# Zgłoszenie tematu pracy dyplomowej i wniosku o zatwierdzenie tematu pracy dyplomowej

### W skrócie:

W systemie APD pracownik może zgłosić propozycję tematu pracy dyplomowej i udostępnić go poprzez jego "Opublikowanie". Ma to na celu umożliwienie studentom wyboru interesującego tematu i skontaktowanie się z osobą zgłaszającą temat.

Do zgłoszonego tematu można dodać proponowanego autora pracy (studenta) poprzez edycję opublikowanego tematu i zmienić jego status na zarezerwowany (to osoba zgłaszająca temat dopisuje do niego studenta).

Z opublikowanego tematu można utworzyć Wniosek, który zostanie skierowany do zatwierdzenia przez odpowiednią Komisję Programową Kierunku.

Można także od razu utworzyć Wniosek z przypisanym studentem z pominięciem publikowania propozycji tematu.

Uwaga: zgłoszenie tematu pracy nie jest równoznaczne z utworzeniem Wniosku o zatwierdzenie tematu i skierowaniem go do komisji kierunkowej!

## Instrukcja szczegółowa:

### 1. Logowanie do systemu APD

System APD dostępny jest pod adresem: https://apd.usos.pwr.edu.pl

Po wybraniu opcji "zaloguj się" w prawym górnym rogu logujemy się używając konta Active Directory (trzy litery imienia + trzy litery nazwiska + numer)

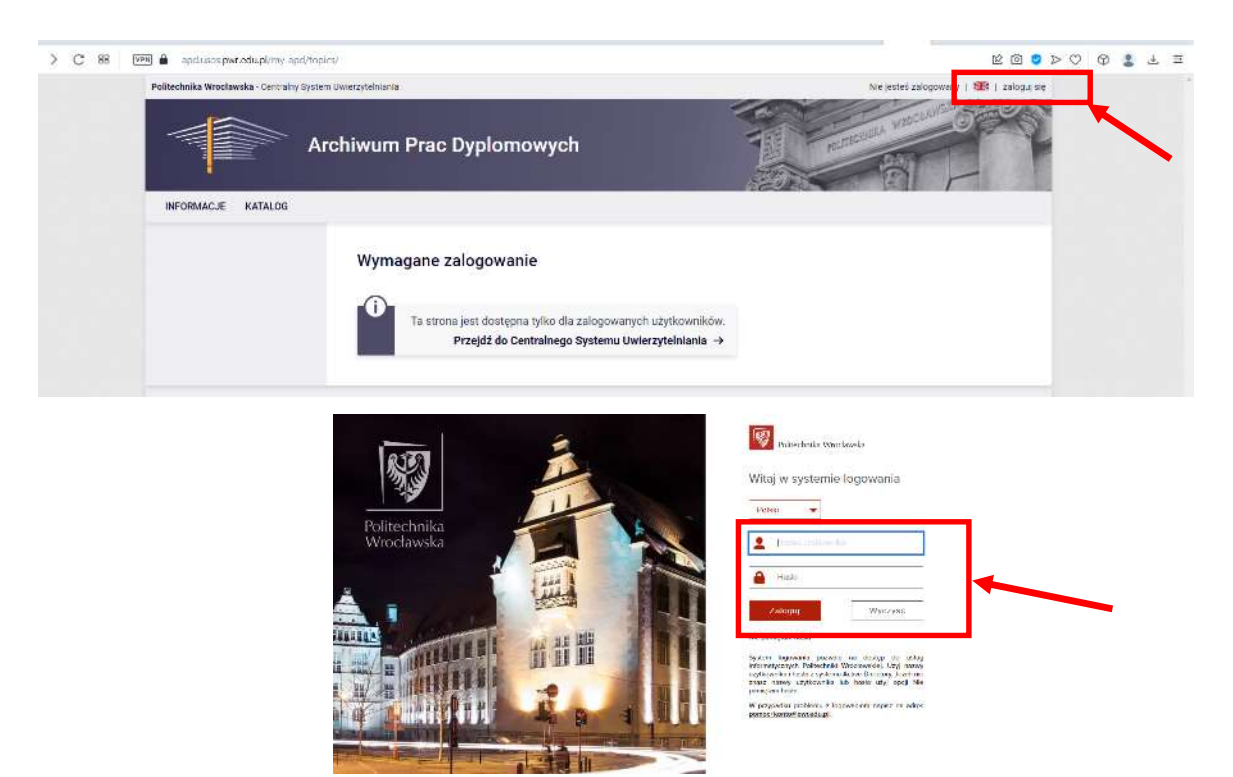

# 2. Zgłoszenie nowego tematu

W menu górnym wybieramy opcję "MOJE APD" i klikamy w menu bocznym "MOJE TEMATY". W następnym kroku wybieramy "Dodaj nowy temat".

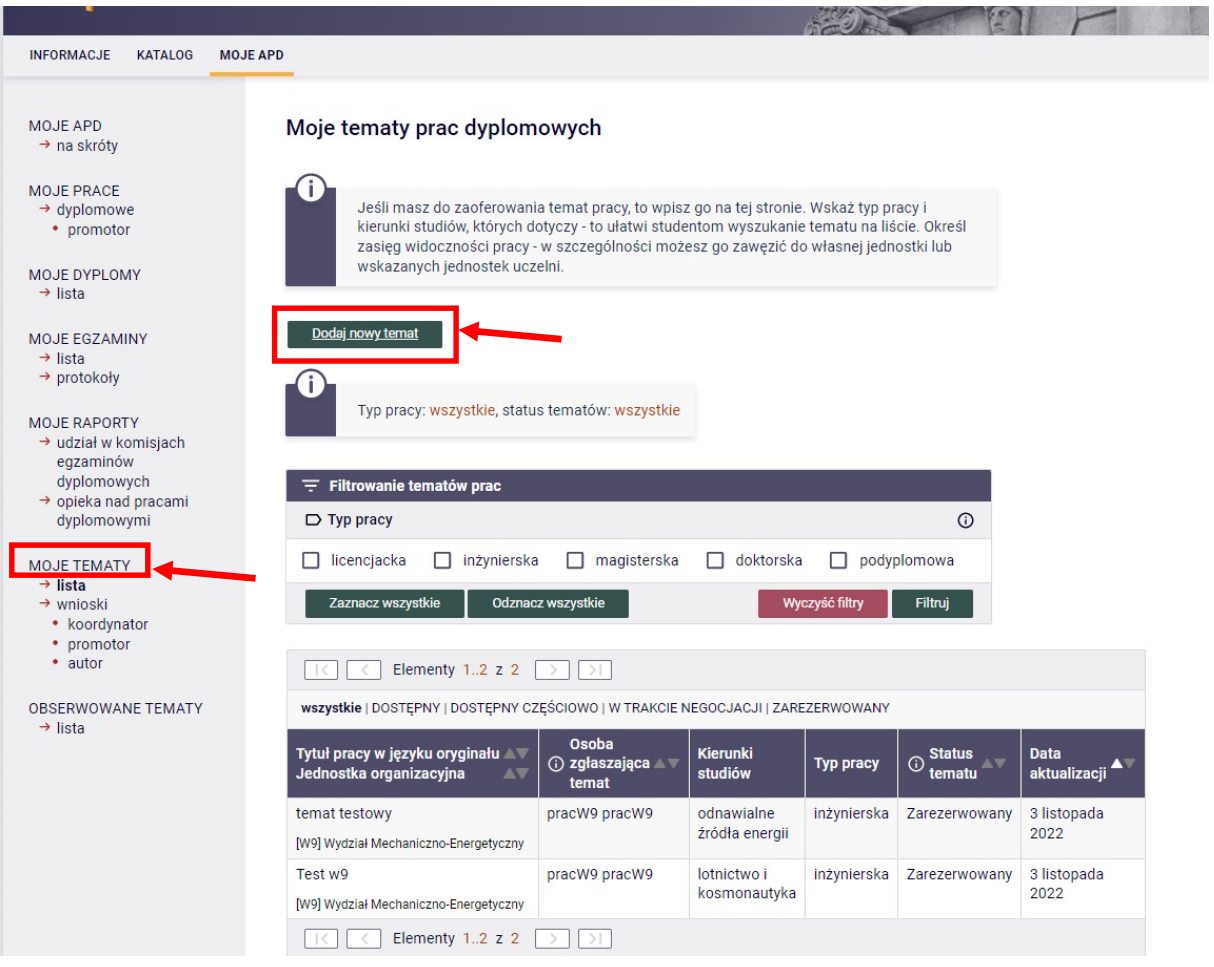

Na tym etapie dokonujemy jedynie zgłoszenia tematu tak, aby móc go upublicznić i umożliwić studentom jego znalezienie na liście wszystkich wolnych tematów prac dyplomowych.

Niezbędne do wypełnienia w trakcie zgłaszania tematu pola opisano poniżej.

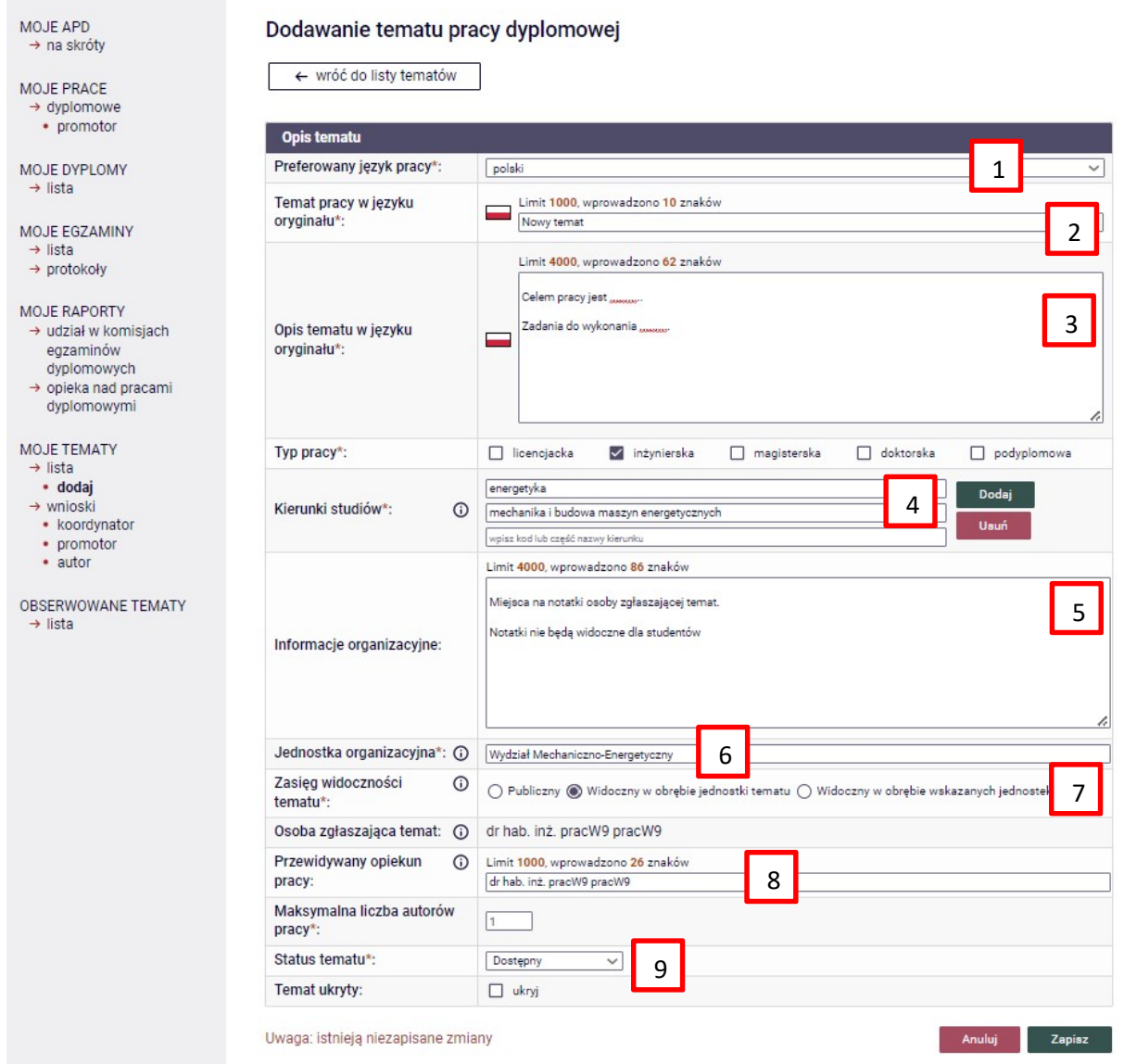

- 1. Wybieramy preferowany język pracy dyplomowej.
- 2. Wpisujemy temat pracy zgodnie z wybranym wcześniej językiem.
- 3. W polu "Opis tematu w języku oryginału" proszę wpisać cel pracy oraz przewidziane zadania do wykonania (wpisujemy zgodnie z wybranym wcześniej językiem realizacji pracy!).

UWAGA: Formułując cel pracy należy jednoznacznie wskazać jaki będzie jej aspekt inżynierski (w przypadku prac inżynierskich) lub aspekt naukowy (w przypadku prac magisterskich). Aspekt inżynierski/ naukowy winien wskazywać co stanowi istotę naukową pracy i w przypadku pracy: (a) inżynierskiej - dotyczyć zagadnień takich jak: projektowanie, badania, ocena wpływu, wykonanie testów/ pomiarów itp.; (b) magisterskiej - dotyczyć zagadnień takich jak: analiza wpływu parametrów na proces/zjawisko, opracowanie procedur umożliwiających pracę urządzenia/instalacji, określenie potencjału technologii/urządzenia, itp.

4. Wybieramy kierunek studiów dla którego temat jest dedykowany. (podpowiedzi do wyboru pojawią się po rozpoczęciu wpisywania nazwy kierunku, np. Energ…., po czym należy wybrać odpowiedni kierunek z listy rozwijalnej). Na tym etapie można dodawać kolejne kierunki, wtedy studenci wszystkich zdefiniowanych kierunków będą widzieć ten temat na liście tematów).

- 5. Pole "Informacje organizacyjne" jest widziane wyłącznie przez osobę zgłaszającą temat. Można je wykorzystać jako pole do dowolnych notatek.
- 6. Jednostka organizacyjna (Wydział Mechaniczno-Energetyczny) powinna się wypełnić automatycznie odpowiednio dla zalogowanego pracownika.
- 7. W polu "Zasięg widoczności tematu" należy zaznaczyć opcję "Widoczny w obrębie jednostki tematu" lub "Widoczny w obrębie wskazanych jednostek" (ze zdefiniowaniem tych jednostek). To ograniczy widoczność zgłaszanego tematu tylko dla studentów naszego wydziału, w przeciwnym wypadku temat będzie widoczny dla wszystkich studentów Politechniki Wrocławskiej.
- 8. Przewidywany opiekun pracy wypełnia się automatycznie osobą zgłaszającą temat. Maksymalna liczba autorów 1.
- 9. Początkowy status tematu to "Dostępny". Do wyboru mamy:
	- a. "Dostepny" temat dostepny bez przydzielonego studenta.
	- b. "Dostępny częściowo" dla tematów które mają zaplanowaną większą liczbę autorów pracy niż 1 (i nadal jest co najmniej jedno wolne miejsce na dodatkowego autora) – proszę z tego nie korzystać.
	- c. "W trakcie negocjacji" gdy trwają negocjacje lub prace nad uszczegółowieniem tematu z osobą zainteresowaną
	- d. "Zarezerwowany" gdy autor zdecydował się na podjęcie tego tematu.

Po zaznaczeniu opcji "Temat ukryty" nikt (z wyjątkiem osoby zgłaszającej) nie będzie widział tak zgłoszonego tematu. Można to zmienić w dowolnej chwili edytując ponownie temat i odznaczając opcję.

Po zapisaniu tematu jest on od razu widziany przez wszystkich studentów zgodnych z ustawionymi opcjami "kierunek studiów", "jednostka organizacyjna" (o ile nie został zdefiniowany jako "temat ukryty").

Po zdefiniowaniu tematu należy go zapisać.

Zapisany temat będzie można później edytować/modyfikować i dopisać do niego studenta (zarezerwować temat).

#### 3. Dodanie studenta do zgłoszonego tematu

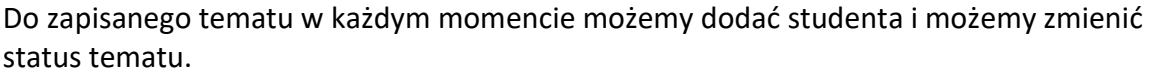

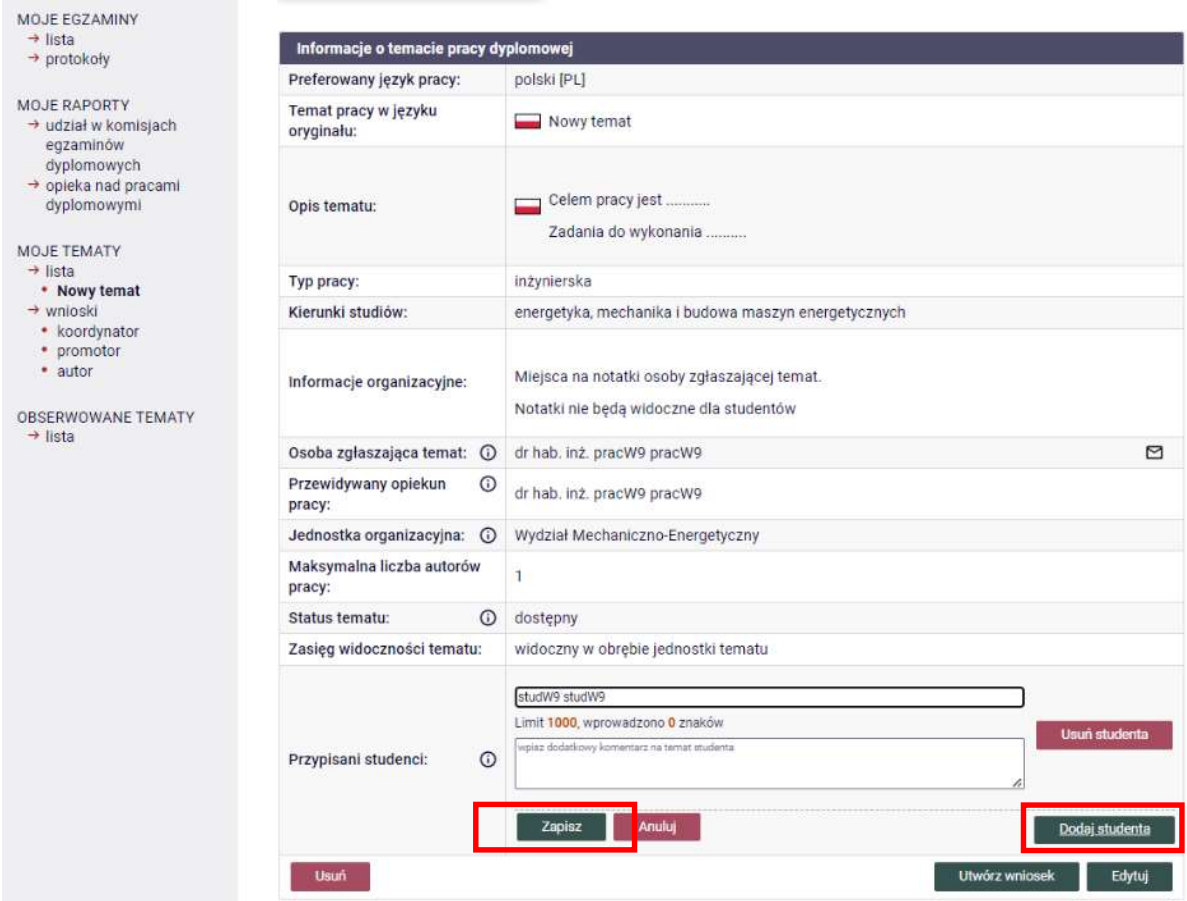

Klikając w menu bocznym na "Moje tematy" zobaczyć można zestawienie wszystkich zgłoszonych przez nas tematów wraz z ich aktualnym statusem.

Uwaga: na tym etapie zarezerwowanie tematu przez studenta nie jest równoznaczne z dopuszczeniem studenta do realizacji pracy dyplomowej.

Do zgłoszonego tematu należy wygenerować Wniosek o zatwierdzenie tematu.

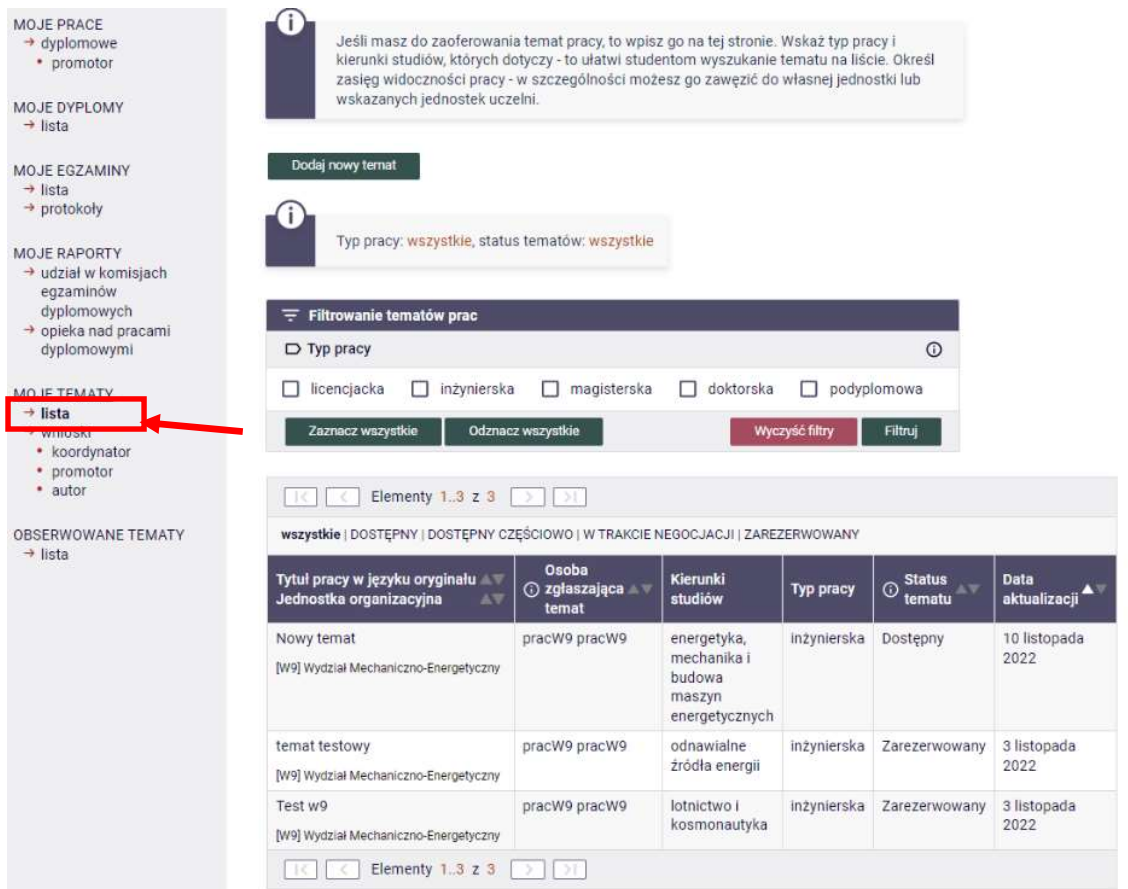

# 4. Utworzenie Wniosku o zatwierdzenie tematu pracy dyplomowej

Mając zdefiniowany temat możemy łatwo na jego podstawie utworzyć Wniosek o zatwierdzenie tematu wybierając ikonę "Utwórz wniosek".

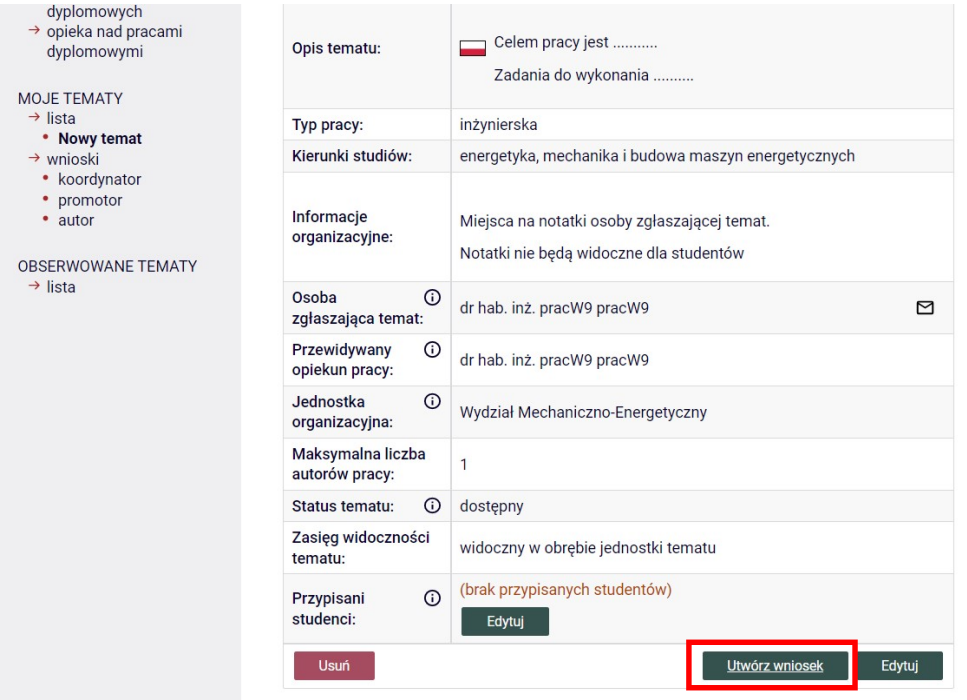

Jeżeli we Wniosku chcemy wykorzystać dane wpisane wcześniej w zgłoszeniu tematu powinniśmy na tym etapie wykorzystać ikony "Importuj":

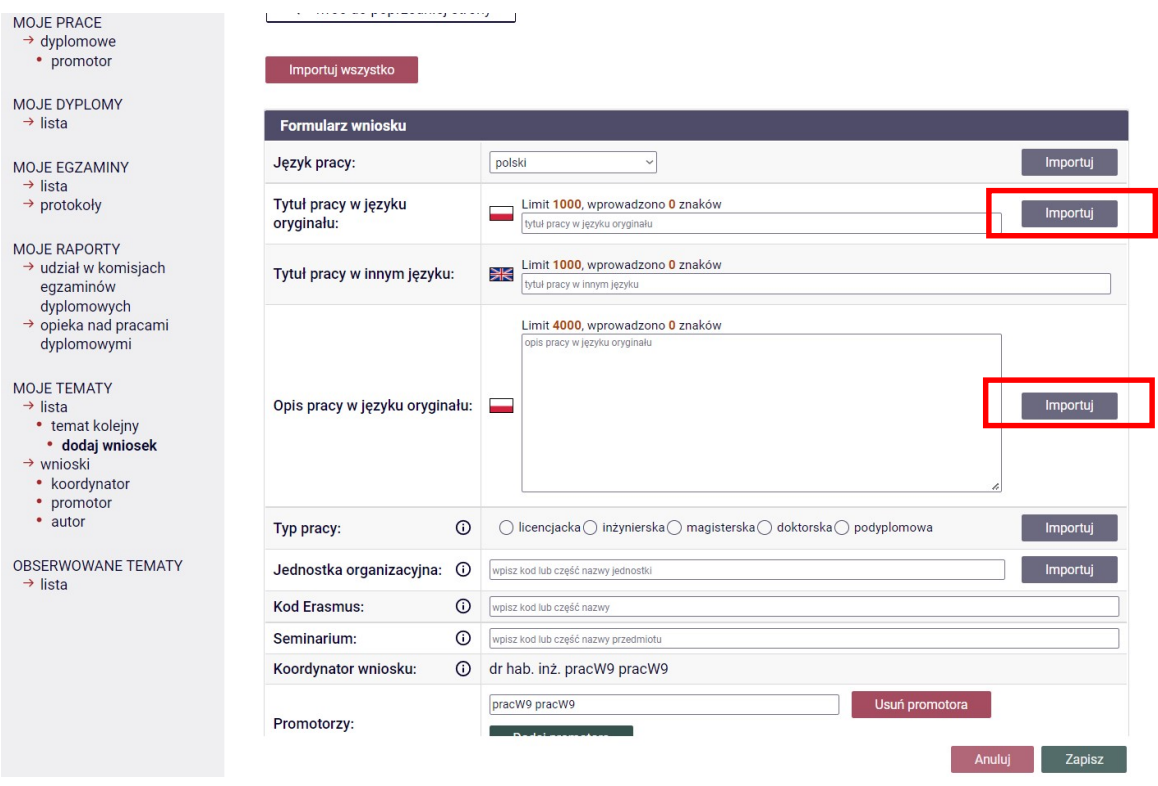

Utworzyć nowy wniosek możemy także z pominięciem wcześniejszego zgłaszania i upubliczniania tematu wszystkim studentom. Możemy to zrobić np. wybierając w bocznym menu Moje tematy/koordynator i dalej "Dodaj nowy wniosek" (taki temat nie będzie wówczas udostępniany wszystkim studentom w bazie tematów do wyboru).

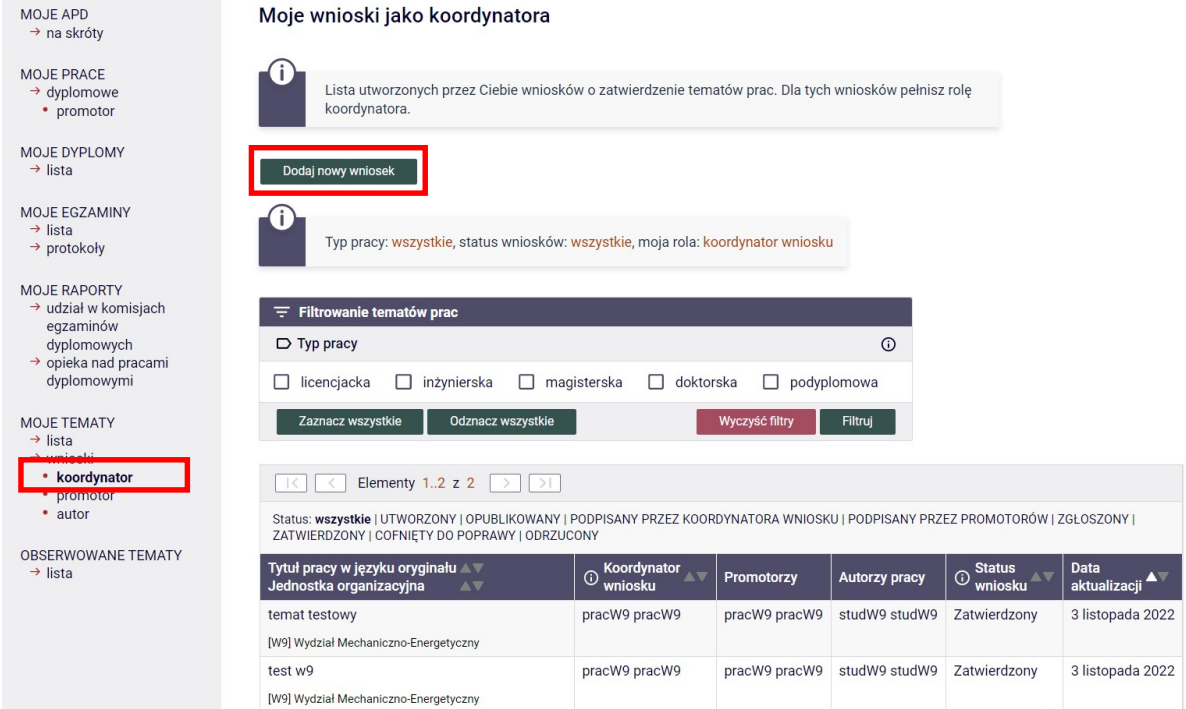

Każdy wniosek musi zostać zatwierdzony ("Podpisany") przez opiekuna pracy (Koordynator/Promotor) oraz przez studenta (Autor pracy). Dopiero po podpisaniu trafi on do Komisji Programowej Kierunku w celu jego zatwierdzenia.

Proszę pamiętać – podpisy składa się na wniosku do komisji, a nie na zgłoszeniu tematu.

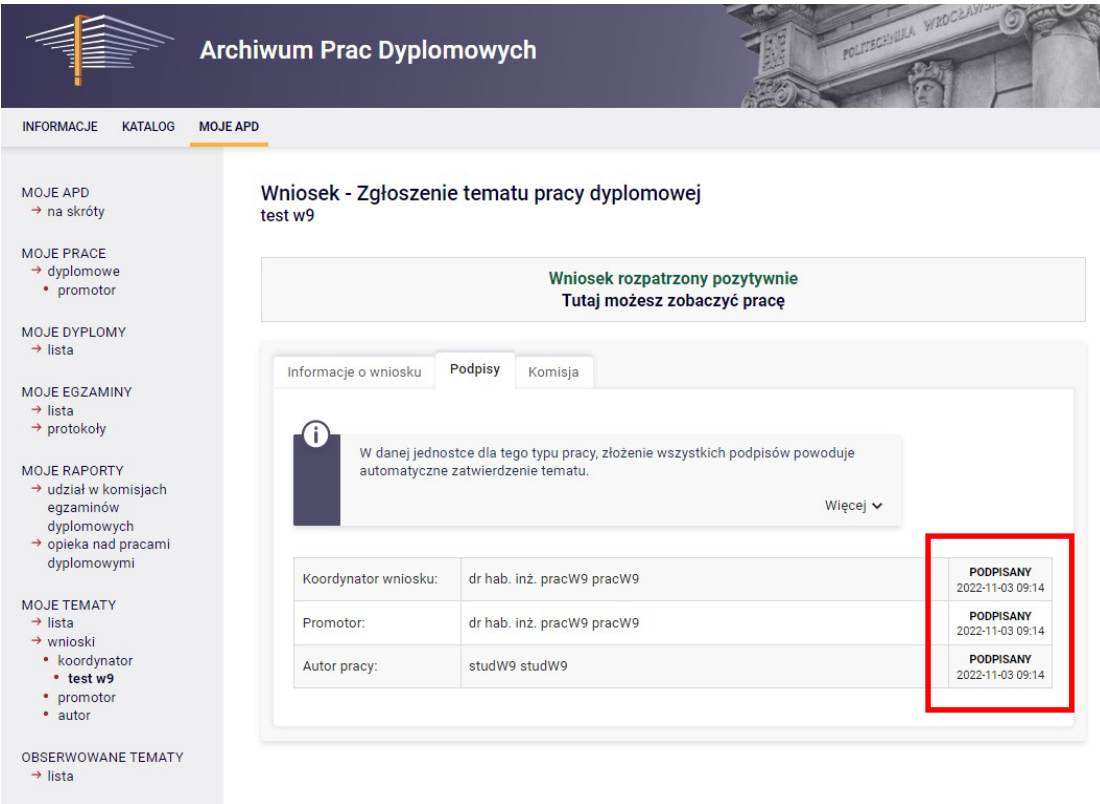

#### 5. Zatwierdzanie Wniosków przez Komisję Programową Kierunku

Po utworzeniu wniosku trafia on do Komisji Programowej Kierunku i oczekuje na zatwierdzenie.

Ponieważ na wcześniejszym etapie Komisje Programowe nie mają możliwości weryfikacji treści zgłoszenia tematu pracy dyplomowej (tak jak było w przypadku systemu Dyplomy) dlatego przed samym zatwierdzeniem tematu komisja może go zwrócić do poprawy.

#### 6. Procedowanie pracy dyplomowej

W menu bocznym poprzez MOJE PRACE mamy szybki dostęp do naszych prac dyplomowych. Aby umożliwić studentowi przesłanie do systemu APD plików z pracą dyplomową Opiekun pracy koniecznie musi uruchomić opcję "Przekaż do wprowadzania danych i plików" - tylko wtedy będzie możliwe przekazanie pracy do weryfikacji antyplagiatowej. Wówczas zostanie zmieniony status pracy z "Bez praw do modyfikacji" na "Wprowadzanie danych pracy".

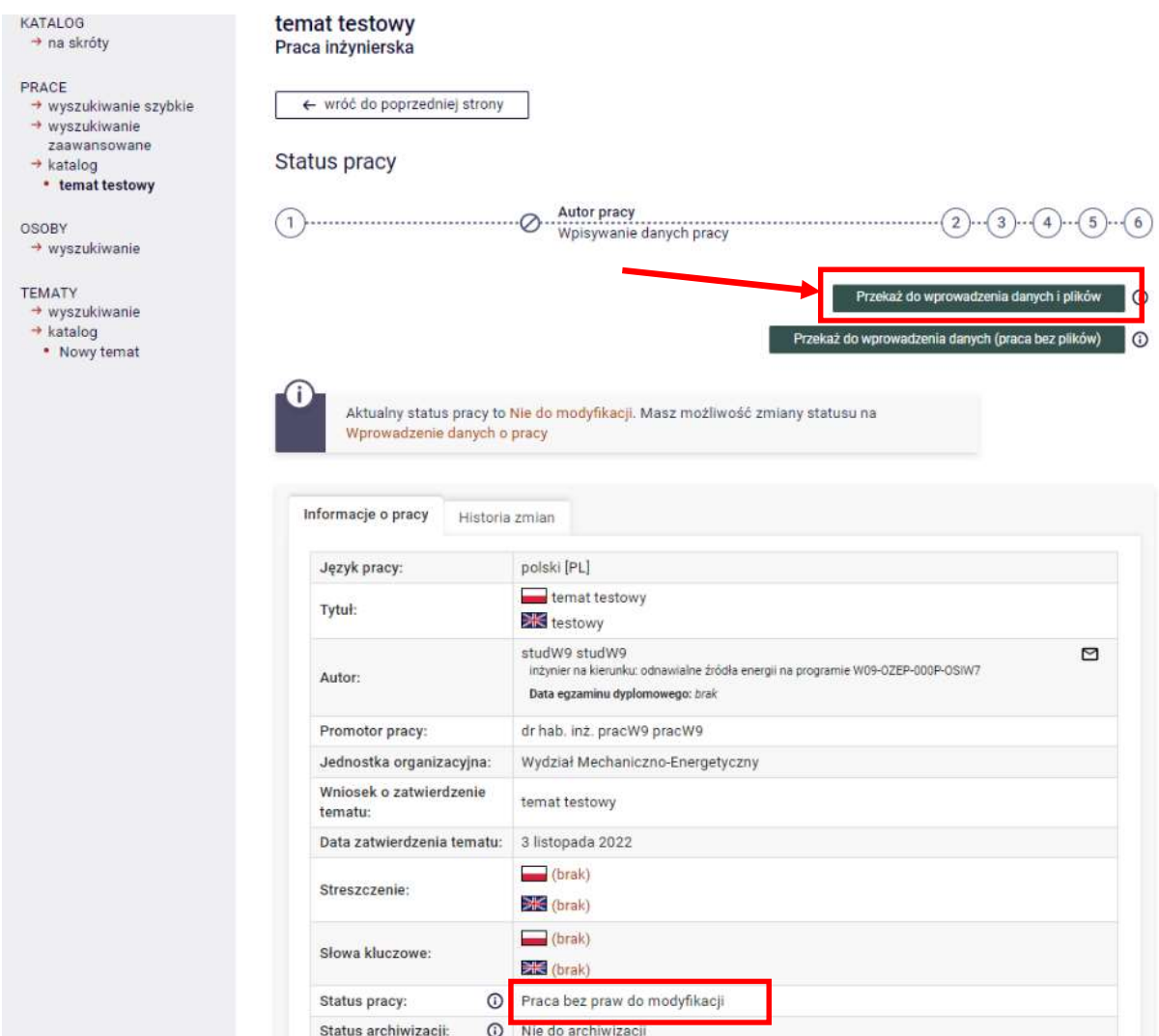

Do czasu udostępnienia w systemie możliwości pobierania przez studentów odpowiedniego druku "deklaracji przystąpienia do realizacji pracy dyplomowej" bardzo proszę o dopilnowanie aby Państwa dyplomaci pobierali deklarację ze strony wydziałowej i podpisaną przekazywali do dziekanatu (tak jak było do tej pory).

https://wme.pwr.edu.pl/studenci/studia-i-i-ii-stopnia/dyplomanci/tematy-pracdyplomowych